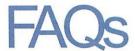

## Can I email a previewed document and keep an archive in the Archive Letters list?

Yes, any document you preview in CRP can be emailed. If it's case related, it can be added to archive list

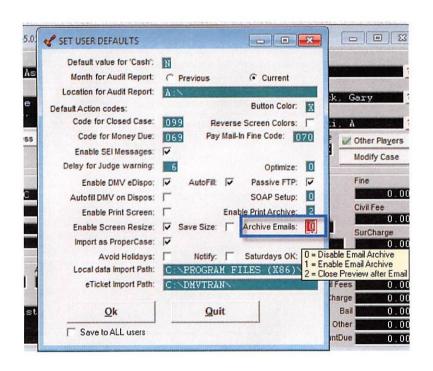

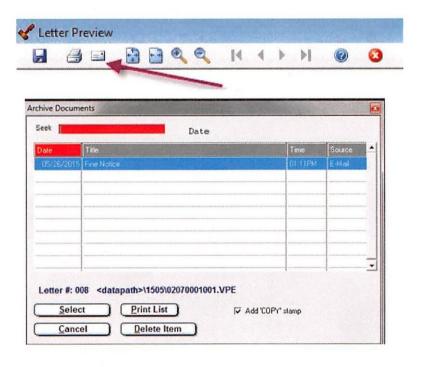

## What can I do with Letters on a case?

### Onetime edit to a letter for an individual case

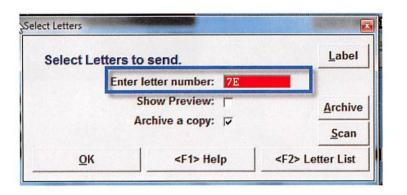

Remove letter(s) from sent list. -A gets rid of All letters in list, -# gets rid of one letter

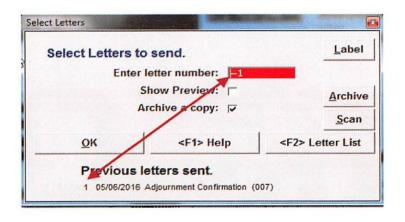

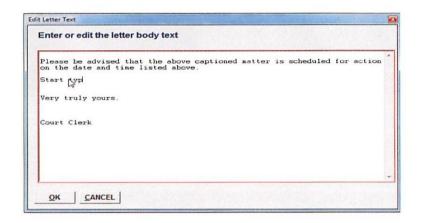

Precede letter # with an "N" and letter will not be listed in Letters Sent

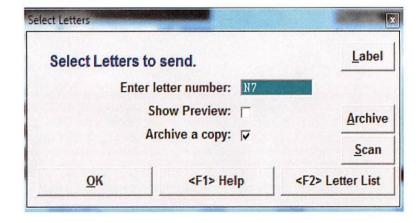

# Message says there is an overpayment on a case but I know money is correct

**Reason:** Payment is applied to the wrong charge. Usually the payment was applied to a dismissed charge instead of the charge with money due.

**How to fix:** Edit the checkbook record. Make note of all the checkbook information, including paid date, deposit date, report date, payment date, receipt number, and payment type. Delete the checkbook record. Back on the Case Information Screen, select Modify Case->Fine Fee Payment and enter the payment information. The program will apply the payment to the correct charge.

## Can I scroll through Cases in a specific order?

Yes, the order depends on how you searched for the case. IE, if you searched by name, you'll scroll alphabetically. If you searched on case number, you'll scroll in case number order

Use PgUp to scroll forward in ascending order

Use PgDown to scroll in descending order

## **Are there Case Search shortcuts?**

**Yes** Any of the following searches work in the Name field using the special character as the first character in the field and entering your specific search Criteria

BIRTHDAY \*11/23/1974

TICKET# @ XXXXXXXXXX

RECEIPT # =123456 REFERENCE >MALL

COMPANY /BIG BUSINESS

## **More shortcuts**

Use the keyboard or click the applicable button on the Case Search Screen

<F4>

<F5>

+

-

**Date Clipboard** 

Inserts current date in Notes

Opens auto data input in Notes

Inserts current date in empty date field

Increases date field by 1 day at a time

Decreases date field by 1 day at a time

Set keys to specific dates. These settings

are based on password

(Utility->Edit Databases->Date Clipboard)

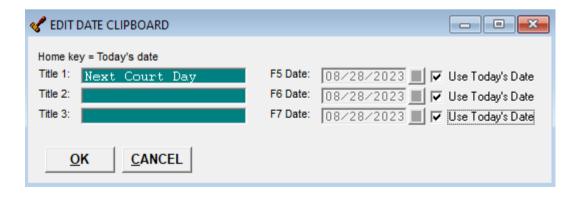

### **To remove data within a field** <Ctrl> Y Enter todays date by

Use the **Home Key** to enter in todays date

Add or subtract days in the date field by using the Plus or Minus Key.

### **Case Information Screen**

| Address (edit)            | <ctrl> A</ctrl> | No  |
|---------------------------|-----------------|-----|
| Alias (view/edit list)    | <ctrl> I</ctrl> | Pre |
| Case History (view/print) | <ctrl> P</ctrl> | Rec |

CDR (create, edit, view) <Ctrl> C Checkbook Entries

Screen (view) C Comment Field (edit)

<Ctrl> 6

DMV Data (edit) <Ctrl> D

Exit Information screen <Esc>

Judge (change judge shown at top <Ctrl> J of screen)

Letter (send or view those sent) <Ctrl> L Modify Case

<Ctrl> K

Adjourn Case <Ctrl > Z

Bail Options <Ctrl> B

Case Modification <Ctrl>K,C

Edit Name Record <Ctrl> A

Edit Charge Records <Ctrl> 1

Edit Checkbook Records <Ctrl> 2

Edit Courtday Record <Ctrl> 3

Edit DMV Data <Ctrl> D

Enter Disposition Info <Ctrl> X

Fine/Fee Payment <Ctrl> F

Plea By Mail <Ctrl> M

Seal/Suppress <Ctrl>

State Fees <Ctrl> T

Name & Address (edit) <Ctrl> A

Next Case (view) Page Down key

Notes (view and close) <Ctrl> N

Previous Case (view) Page Up key

Receipt (print) <Ctrl> R

### Can I sort the court calendar by time? Yes, you can!

### Reports, Calendars, Build Calendar List

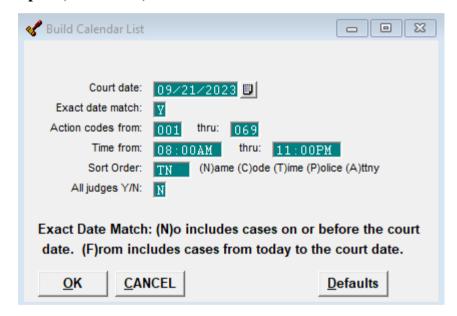

The Sort Order Field Enter in TN = Time & Name

- Many courts are also opting to sort with the attorney. TAN =Time, Attorney, Name
- Go back to Reports, Calendars, and select the calendar you want to print and select OK at the bottom.

## **More Shortcuts**

. zipcode In City field populates CSZ - (.14450) Fairport, NY 14550

**.Badge** In Officer field populates officer

C On the Case Information screen opens Checkbook Records

S On the Case Information screen opens Case Search

## **Password Settings**

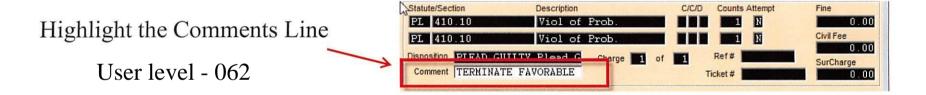

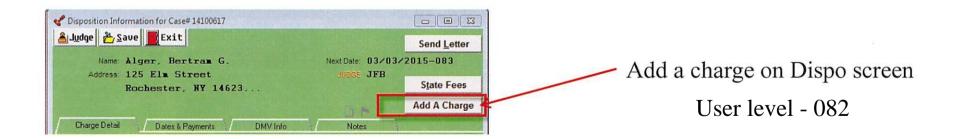

## **More Password settings**

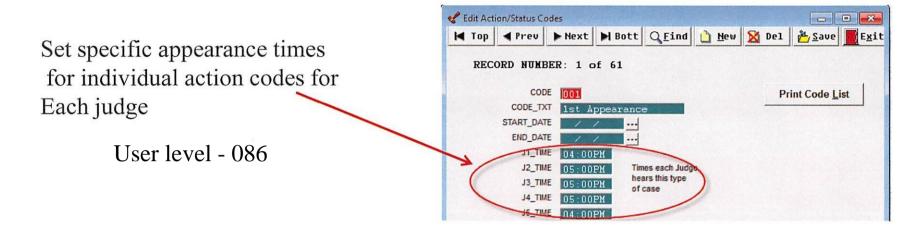

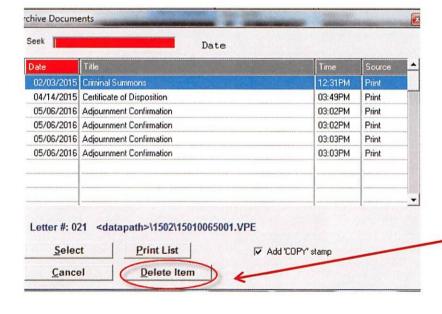

Delete documents from Archive list (archived, scanned or emailed)

User level - 058

# Password Levels

- 1 'P' Password Access 'X' AddCases 'O' Ofcr/Attn Cleanup
- 2 Case Search
- 4 Fine/Fee Payments
- 5 Select New Judge
- 6 Money Transaction
- 7 Send Letters
- 8 Plea By Mail
- 9 Request For Adjournment
- 10 Seal Suppress
- 11 Utility Menu
- 12 Reports Menu
- 13 Dispose/Adjourn
- 14 'X' Allow Civil Co-Defendants'E' allows Add/Delete Co-Defendant
- 16 'S' Display SocSecurity Number
- 17 State Fees
- 18 DMV-Call
- 19 Lists Menu
- 20 Enable CDRs and WebDVS Export
- 21 Make Backups
- 22 Allow Case Printout
- 23 Weddings
- 24 Enable Other Players
- 25 Allow Custom Ticket Import
- 28 'E' Edit Adjournment Date List
- 30 Edit your own Password
- 31 'B' Bail poundage gets receipt number (Secure Version Only)
- 32 'B' Bail applied gets receipt number (Secure Version Only)
- 33 'B' Bail forfeit gets receipt number (Secure Version Only)
- 34 Bail Options Menu
- 35 'S' Fine and SLF get same Receipt Numbers
- 36 'A' turns on AutoFill 'Amount Paid'
- 37 'C' Receipts by Clerk
- 38 'N' Transfer money defaults to No
- 40 Allow Delete or Void ChkBook Records
- 42 Index number change warning
- 43 Create Judges Civil & Parking Records
- 44 Edit Name
- 45 Edit Charge

- 46 Edit Check Book
- 49 Edit Comment
- 50 Mass Adjourn
- 51 'R' For Read nCourt payments
- 52 'S' For Send unpaid cases to nCourt
- 54 'K' For Receipts by teller station
- 58 'D' Delete Archive Letters
- 59 'L' To Lock Receipt Numbers
- 60 Diagnostics
- 61 'C' Enable Court Clerks Edits
- 62 'H' For Highlight Comments
- 63 Delete Charges
- 65 Edit Notes
- 66 Access Notes
- 67 Save ^M letter merge data to notes
- 68 'J' Enable Jury List Maintenance
- 69 Jury Management
- 70 Case Modification
- 71 '' means no date in past prompt
- 72 Set User Defaults
- 73 'L' Leave Calendar Temp files
- 74 'S' Show 'Non-Cases' button on Search Screen
- 76 'V' Allow viewing 'Archive' on sealed cases
- 77 'B' Block transfer of cases from CAP
- 79 'D' Allow fully resetting a CDR case
- 80 'A' Enable 'Security/Audit Reports'
- 81 'J' Enable Judgment filing
- 82 'A' For Add a charge button on Dispo screen
- 83 'N' Don't test for duplicate receipt numbers
- 84 State Fee Defaults: ' ' Full access 'X'
  - Disable Court-wide values 'D' Disable everywhere
- 85 'S' Enable search Forms/Letters for text
- 86 'T' For adj time set by codes
- 87 'S' For save errorlogs
- 90 'X' Allow parking access
  - ' Deny all parking rights
  - 'L' Parking 'Look only' rights
- 92 'P' For Right to delete parking records
- 95 'Y' Enables Custom command #7
- 96 'Y' Enables Custom command #8
- 97 'Y' Enables Custom command #9
- 99 WWW Access
- 100 'U' To allow update from Main Menu

# Can I print <u>all</u> Case Histories for a defendant with multiple cases?

Yes, but you probably need to import a new 'letter'.

Click Utility->Edit Databases->Form Letter
Click New and respond to the prompt to add a new letter
Click Import->Search SEi Website for Letters
In the seek box start typing CASE and select CASE\_HISTORIES.LTR
Click Save/Exit

Select this as a letter from the case and all histories print for the defendant, provided the same name record was used when entering the case.

A new feature is the ability to keep a record on the case if a case history, TSLED ticket or all case histories form was printed. The form will be added to your letter history and added into Notes. This can be turned off if you don't want the history

## What are the Alert and Tickler fields?

**ALERT -** Use the Alert field to set a flag on the defendant's name. Normally, it's used to set a reminder or a notification to other users that there is something they should know about this defendant.

The Alert field is completely free-form so any text, numbers or symbols can be entered. It's totally up to you. NOTE: An entry in the Alert field triggers the flag.

Anywhere the defendant's name appears, the Alert flag displays.

Edit the Name and Address screen to add or delete the Tickler and/or Alert.

**TICKLER** - Use the Tickler field to describe the Alert. Again, this field is completely free form so you can enter any text, numbers or symbols. Both fields do not have to be filled in, but only the Alert field triggers the flag.

# What is the DOB Age(xx) on the Case Information Screen?

If the defendant was 18 or younger at the time of the crime the message DOB (Age-xx) displays above the date of birth.

IF the age appears unrealistic ie. DOB (Age-2), the crime date is probably incorrect.

To fix, click Modify Case->Case Modification->Edit Charge Record and correct the crime date.

## How do I add Miscellaneous Civil Fees?

Miscellaneous Civil Fees include money taken for Transcripts of Judgment, Certificates of Disposition, Certificates of Conviction and Counterclaim filing fees. It is NOT where filing fees for Small Claims cases, Civil cases or Summary Proceedings are entered. Those payments go directly on the case.

Click Cases->Misc Money Transactions and select the type of payment.

All the payments received in a month are combined and reported as a lump sum on the judge's audit and control report.

### **Downloading eTickets:**

Within the CourtRoom Program click on **Help, Web-Site Links,** OCA Website (for CDRs DMV Reports)

This will bring you to the OCA Web-Site login screen.

Once you are logged in, on the left-hand side click on **E-Tickets**, # of New Tickets

#### TRAFFIC COURT TICKETS

**Number of Records** 

<u>28</u>

Click Here to Create Download File (Text)

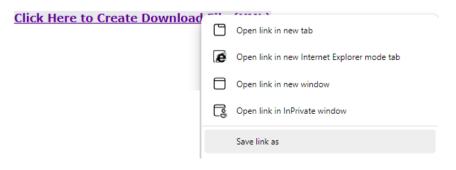

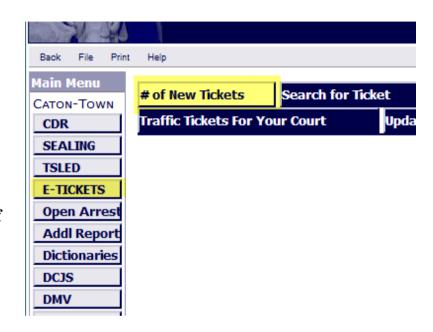

The Website will then display the number of traffic tickets for your court.

Right click on 'Click Here to Create Download File (XML)' and select 'Save link as'

#### Downloading eTickets continued

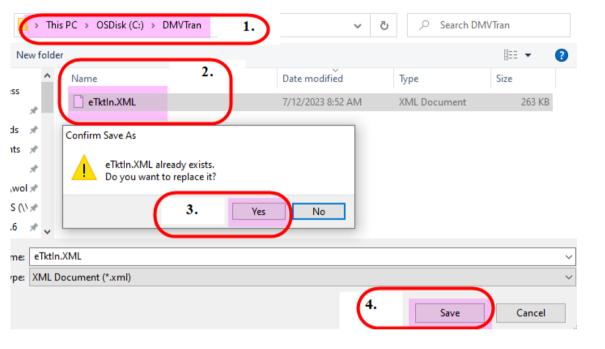

- 1. Double check to make sure you are in the **C:\DMVTRAN** folder
- 2. Make sure file name is eTktin.xml (no parathesis with a #)
- 3. If you double click on the already existing file, it will ask if you want to overwrite the existing file, select **Yes.**
- 4. Normally selecting **Yes** will close the screen if it doesn't click on **Save.**

After saving the tickets you will then go back into the program and import them by selecting, **Utility**, **Read eTicket XML File**.

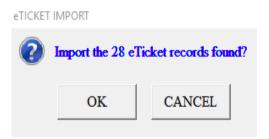

After the tickets import you will then be prompted to print the new ticket(s) with the option to print the supporting deposition(s).

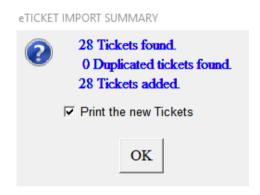

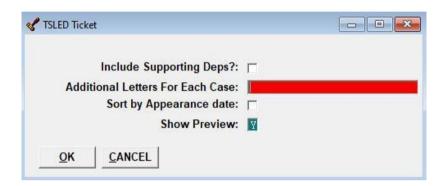

### What if the option to Read eTickets does not show under Utility?

This always occurs when you have downloaded tickets for the first time on a new computer. Exit/Quit the CourtRoom Program then come back in, the two options should be listed under Utility. If not, call the CourtRoom Program office support for further assistance.

### Why does Read E-ticket XML not find any tickets even though some were downloaded?

This happens because the tickets were not downloaded into the **C:\DMVTRAN** folder or there is multiple etktin.xml files with numbers appended to them. Go back to the OCA website, download the tickets again and be sure the **etktin.xml** file is saved in the **C:\DMVTRAN** folder and there are no etktin.xml files with a number appended to them (*if these exist they should be deleted*).

<u>Convert to Civil Judgment</u> - To convert a case to Civil Judgment you will be entering in a Disposition Code of Civil Judgment Filed and an Action Code of Disposed.

If a new Disposition Code is needed:

- Utility, Edit Databases, Disposition Codes
- Select **New** at the top

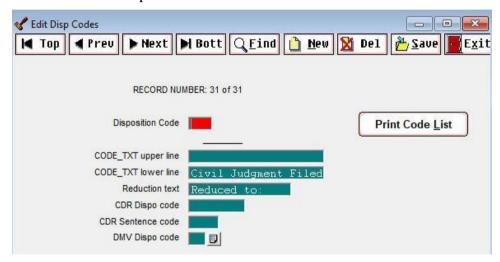

- Enter in a **Disposition Code** number <u>NOT</u> currently being used. If you are unsure select the **Print Code List** button.
- In the CODE\_TXT lower line enter in: Civil Judgment Filed
- Select **Save** and **Exit** at the top

### Convert to Civil Judgment Continued

On the case information screen:

- Modify Case, Enter Disposition Information

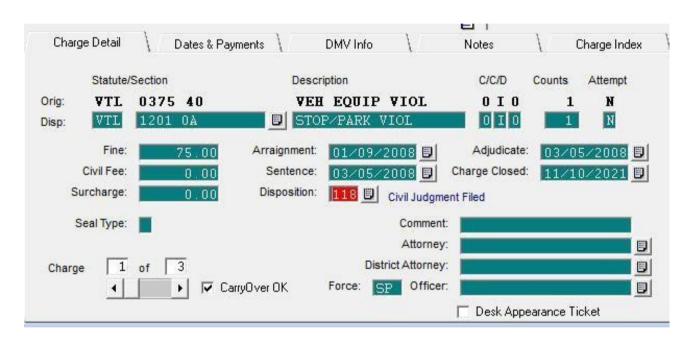

- Update the **Disposition code** to reflect <u>Civil Judgment Filed</u> and enter the **Charge Closed** date. Repeat these steps for all sentenced charges.

### Convert to Civil Judgment Continued

- Select the **Dates & Payments** tab. **Amount Paid** <u>must be zero</u>. The **Action Code** will be <u>099</u>. Then select **Save** and **Exit**.
- This case will appear on the Judge's AC-1030 report.

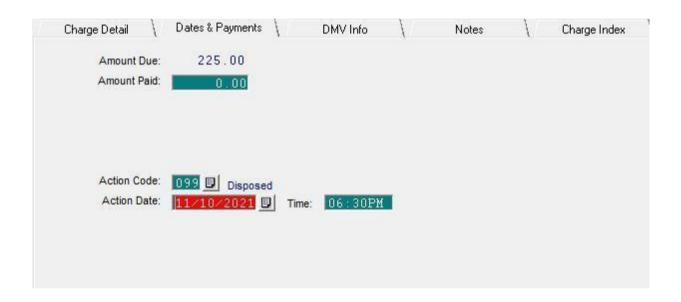

- Do not delete the imposed fines or surcharges due on a case, they must remain as entered.

<u>Civil Compromise</u> – When a Civil Compromise occurs the penalty will be entered in the Fine field, the \$2.50 filing fee will be entered in the Civil Fee field and a Disposition Code of Civil Compromise will be entered.

If a new Disposition Code is needed:

- Utility, Edit Databases, Disposition Codes
- Select **New** at the top

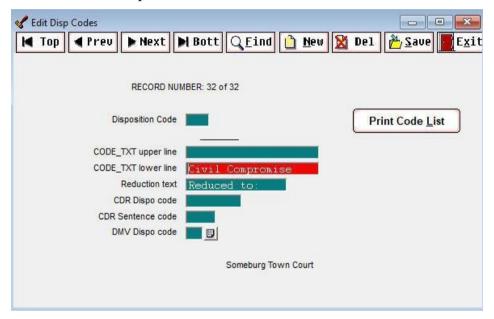

- Enter in a **Disposition Code** number <u>NOT</u> currently being used. If you are unsure select the **Print Code List** button.
- In the CODE\_TXT lower line enter in: 'Civil Compromise'
- Select **Save** and **Exit** at the top

### Civil Compromise Continued

### On the case information screen:

- Modify Case, Enter Disposition Information

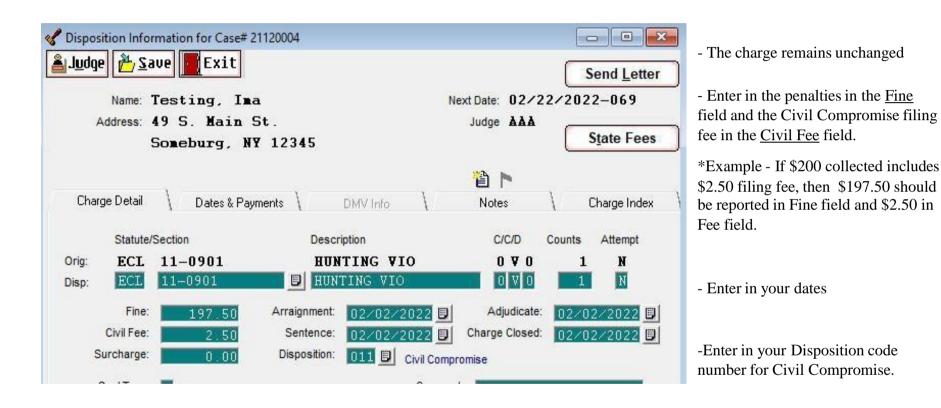

- Select the **Dates & Payments** tab to either enter in payment information or to adjourn the case for payment
- Select **Save** and **Exit**